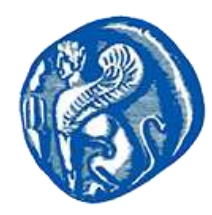

## ΠΑΝΕΠΙΣΤΗΜΙΟ ΑΙΓΑΙΟΥ - ΣΧΟΛΗ ΑΝΘΡΩΠΙΣΤΙΚΩΝ ΕΠΙΣΤΗΜΩΝ ΤΜΗΜΑ ΜΕΣΟΓΕΙΑΚΩΝ ΣΠΟΥΔΩΝ

## ΚΑΤΕΥΘΥΝΣΗ ΑΡΧΑΙΟΛΟΓΙΑΣ ΕΡΓΑΣΤΗΡΙΟ ΑΡΧΑΙΟΜΕΤΡΙΑΣ

## **<http://archlab.aegean.gr/>**

## **Εκπαιδευτική δραστηριότητα εικονικής περιήγησης Δελφών –** Φάκελος **Virtual\_Delphi**

Το λογισμικό δεν χρειάζεται εγκατάσταση. Εφόσον ολοκληρωθεί το κατέβασμα του αρχείου (Virtual\_Delphi.zip), κάντε εξαγωγή το φάκελο **Virtual\_Delphi** στην επιφάνεια εργασίας του υπολογιστή σας. Το λογισμικό ανοίγει μέσα από το φάκελο **Virtual\_Delphi** κάνοντας διπλό κλικ στο **Virtual\_Delphi.exe**. Προτείνεται να επιλέξετε την μεγαλύτερη ανάλυση από τις επιλογές που σας δίνει το λογισμικό σε πλήρη οθόνη.

Για την κίνηση σας στο λογισμικό χρησιμοποιείτε τα βελάκια για μπροστά-πίσω-αριστερά-δεξιά και το ποντίκι για να κοιτάξετε οτιδήποτε προς τα πάνω-κάτω. Μπορείτε να κινηθείτε κατά μήκος της ιεράς οδού έως και το αρχαίο θέατρο χωρίς περιορισμό χρόνου και κινήσεων. Στο αριστερό μέρος της οθόνης υπάρχει χάρτης που εμφανίζει τη θέση σας στον αρχαιολογικό χώρο.

Μέσα στο χώρο υπάρχουν πινακίδες με πληροφορίες για αρκετά σημεία ενδιαφέροντος. Οι πληροφορίες στις πινακίδες είναι στα Αγγλικά αλλά μπορείτε να τις ακούσετε στα Ελληνικά πατώντας το πλήκτρο (Π) και να σταματήσετε την εκφώνηση με το πλήκτρο (Ο). Επίσης μπορείτε να παρακολουθήσετε αποσπάσματα βίντεο μεταγλωττισμένα στα Ελληνικά από το History Channel με εξίσου σημαντικές πληροφορίες.

Στην οθόνη υπάρχει πάντα η επιλογή Send question, με την οποία μέσω φόρμας επικοινωνίας μπορείτε να αποστείλετε οποιαδήποτε ερώτηση – σχόλιο - παρατήρηση θέλετε από την εξερεύνηση σας. Η ερώτηση σας αφού διερευνηθεί, θα απαντηθεί σε εσάς με email και θα συμπληρώσει τη βάση πληροφοριών του λογισμικού.

Υπάρχει επίσης η επιλογή Information file όπου μπορείτε να κατεβάσετε στον υπολογιστή σας το αρχείο με αρκετές πληροφορίες (Ελληνικά και Αγγλικά). Το αρχείο αυτό θα ενημερώνεται συνεχώς από τις δικές σας ερωτήσεις – υποδείξεις και για αυτό το λόγο δεν ενσωματώθηκε στην εφαρμογή. Είναι ένα αρχείο που θα εμπλουτίζεται συνεχώς.

Στο μενού αριστερά υπάρχει επιλογή 4 προκαθορισμένων σημείων της διαδρομής, αλλά καλό είναι να πραγματοποιήσετε έστω μία φορά τη διαδρομή της περιήγησης με τα βελάκια. Πατώντας το πλήκτρο C εμφανίζεται πυξίδα για πληροφορίες προσανατολισμού. Πατώντας το πλήκτρο C ξανά η πυξίδα κρύβεται, εάν σας ενοχλεί στην περιήγηση.

Η Έξοδος από την εφαρμογή γίνεται με το πλήκτρο Esc.

Για οποιαδήποτε επιπλέον πληροφορία μπορείτε να επικοινωνήσετε με email ή τηλεφωνικά: Παντελής Βολονάκης, (6946335740), (p.volonakis@rhodes.aegean.gr).